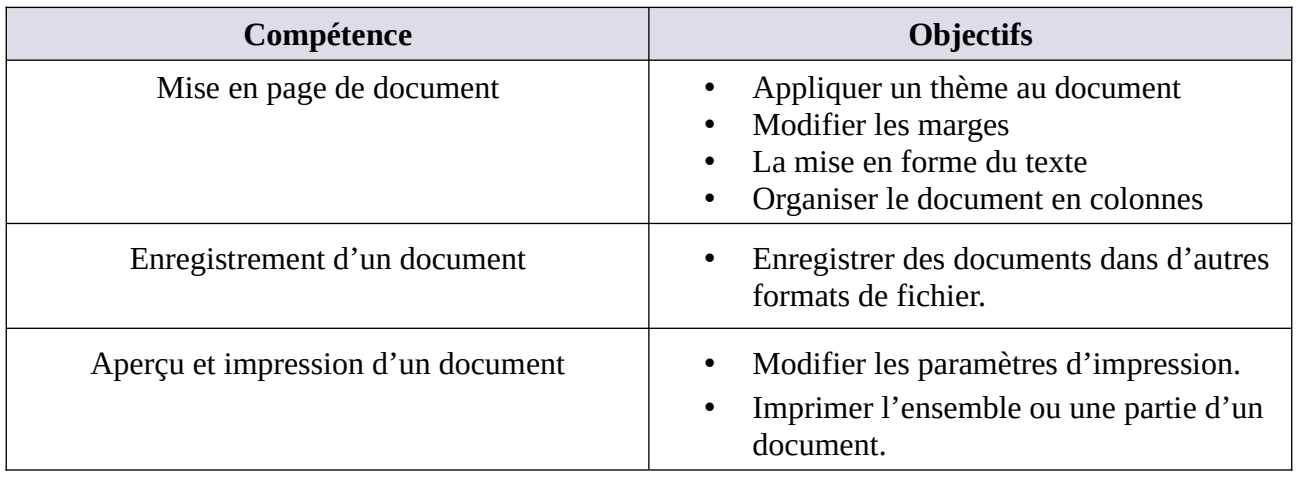

## **MATRICE DE COMPÉTENCES DU TP01**

**En suivant le tuto ci-dessous, reproduisez le document word du projet 1**

# **Tutoriel TP01 PAS À PAS**

## **1. La conception de la page**

La première section de l'onglet « **Mise en page** » est constituée de thèmes, pour les nouvelles versions de Word cette section est dans l'onglet « **Conception** ». Les thèmes sont une fonctionnalité intéressante si vous tapez un document élaboré et souhaitez utiliser diverses polices et couleurs, puis les dupliquer sur un autre document ou dans un long document. Un thème de document est un ensemble de choix de mise en forme comprenant un ensemble de couleurs de thème, un ensemble de polices de thème pour lesquelles vous pouvez spécifier une police de texte d'en-tête et de corps, et un ensemble de thèmes affectant le thème, vous permettant de choisir des lignes et des effets de remplissage.

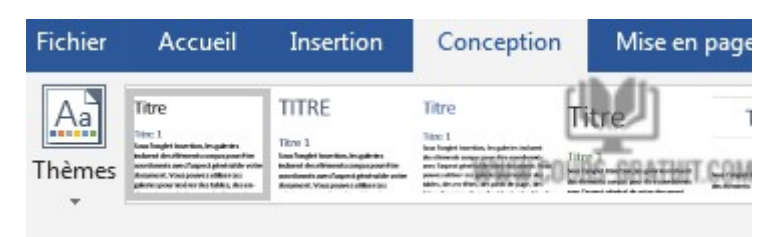

Nous allons essayer de comprendre ce que fait cette fonctionnalité.

# **2. Appliquer un thème au document**

• Cliquez sur **la flèche** vers le bas sous les thèmes.

• Vous obtiendrez une **liste de thèmes** préconçus que vous pouvez appliquer à votre document. Chaque thème comprendra les couleurs de police, les styles de police, les tailles de police et les effets, y compris les lignes, les effets de remplissage et les couleurs.

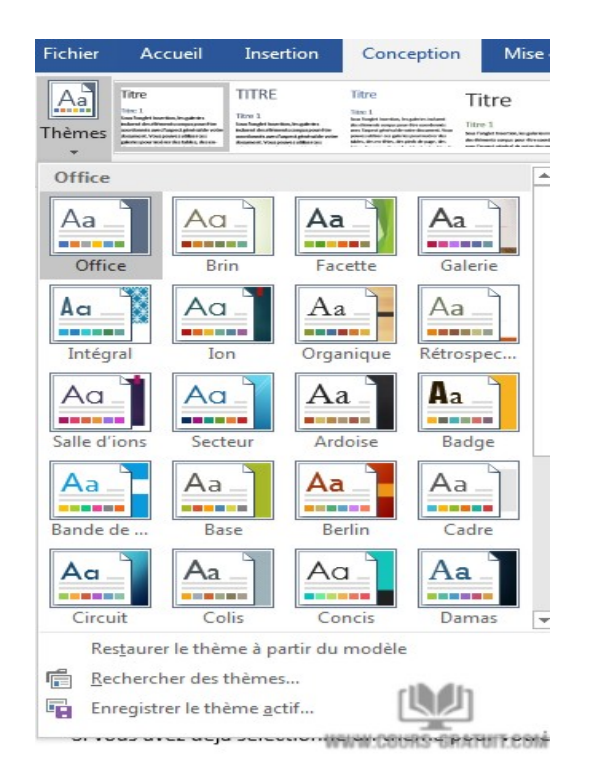

- Si vous avez déjà sélectionné un thème pour votre document et que vous ne souhaitez plus l'utiliser, cliquez sur l'option « **Restaurer le thème à partir du modèle** ».
- Si vous n'aimez pas l'un des thèmes intégrés, vous pouvez cliquer sur « **Rechercher des thèmes** » pour en choisir de nombreux autres. Ou vous pouvez créer votre propre thème avec les autres options de la section « **Thème** ». Cliquez ensuite à nouveau sur « **Thèmes** » et en bas sur « **Enregistrer le thème actif** ». Un nom de fichier vous sera demandé. Une fois que vous avez attribué un nom à votre thème, vous pourrez l'utiliser sur d'autres documents que vous créez.

Maintenant, je vais expliquer comment créer votre thème personnalisé avec les autres fonctionnalités de cette catégorie.

L'onglet « **Conception** » ou « **Mise en page** » contient des options pour les thèmes et la mise en forme du document. Tout comme un style applique un ensemble spécifique d'instructions de mise en forme à une seule section (ou à un document entier, si vous le souhaitez), un thème est conçu pour formater l'ensemble de votre document en modifiant tous les styles disponibles. Deux des meilleures caractéristiques de la section Thèmes sont les couleurs et les polices interchangeables.

### **Modifier la couleur du thème**

- 1. Cliquez sur la flèche vers le bas à côté du carré composé de 4 couleurs pour apprendre à changer la couleur du thème.
- 2. Lorsque vous cliquez sur la flèche déroulante du thème de couleur personnalisé, vous obtenez une liste des thèmes de couleur intégrés pour votre document. Ce sont des couleurs pour une variété de choses, y compris les couleurs de tête, de corps et d'accentuation.

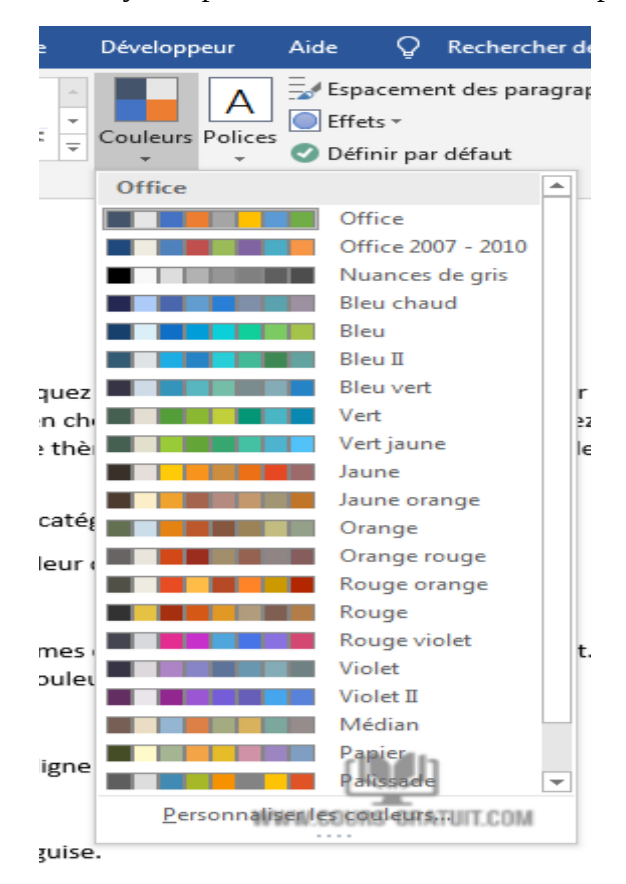

- 3. Maintenant, cliquez sur « **Personnaliser les couleurs** ».
- 4. La fenêtre « **Créer de nouvelles couleurs de thème** » apparaîtra. Ici, vous avez une meilleure idée de ce que chaque ligne de couleurs va faire.

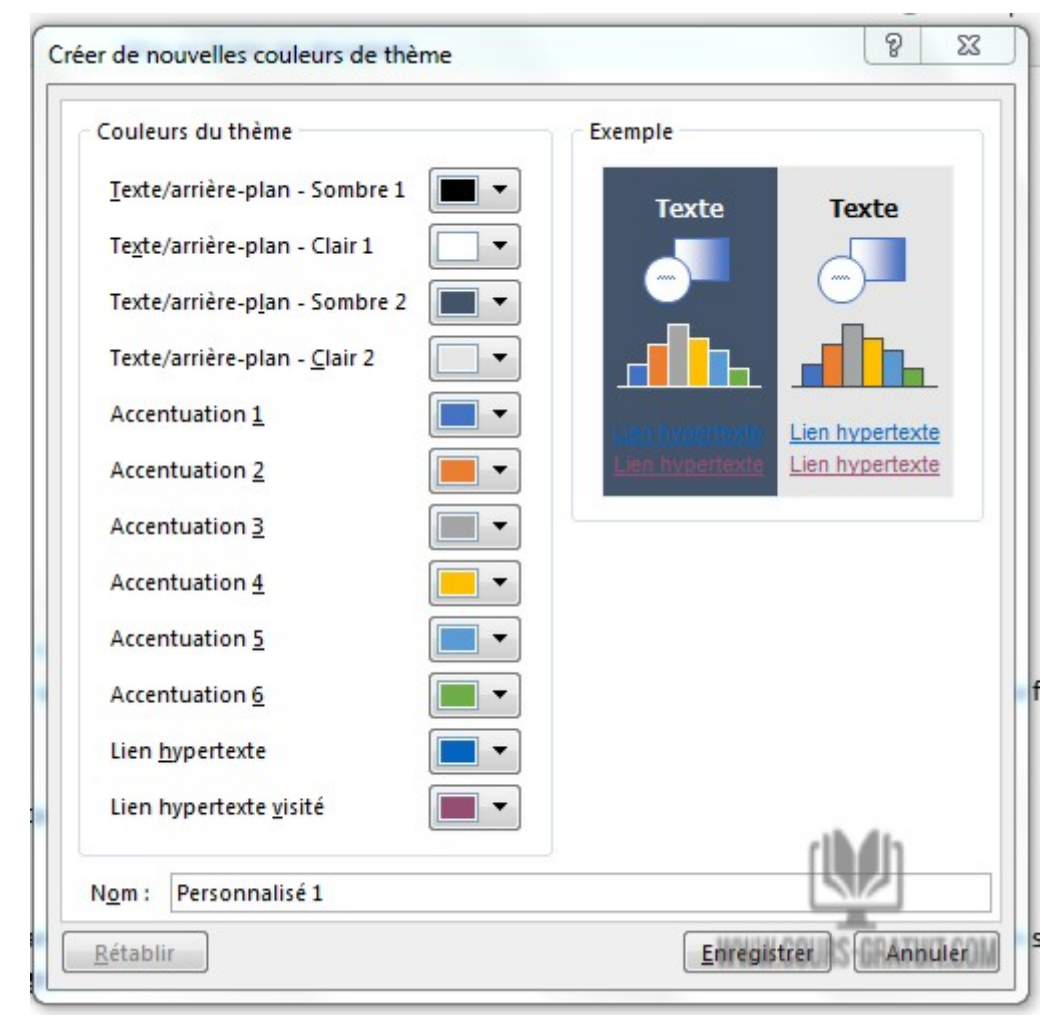

Non seulement vous comprenez maintenant à quoi sert chaque couleur, mais vous pouvez les modifier à votre guise.

- 5. Une fois que vous avez fini de modifier les couleurs en cliquant sur la flèche déroulante en regard de la couleur que vous souhaitez modifier, en sélectionnant une nouvelle couleur, tapez un nom de couleur de thème dans la section « **Nom** » puis cliquez sur « **Enregistrer** ».
- 6. Votre nouvelle couleur modifiée apparaîtra dans la liste des thèmes de couleurs intégrés.

### **Modifier la police du thème**

Suivant est le sélecteur de thème de police.

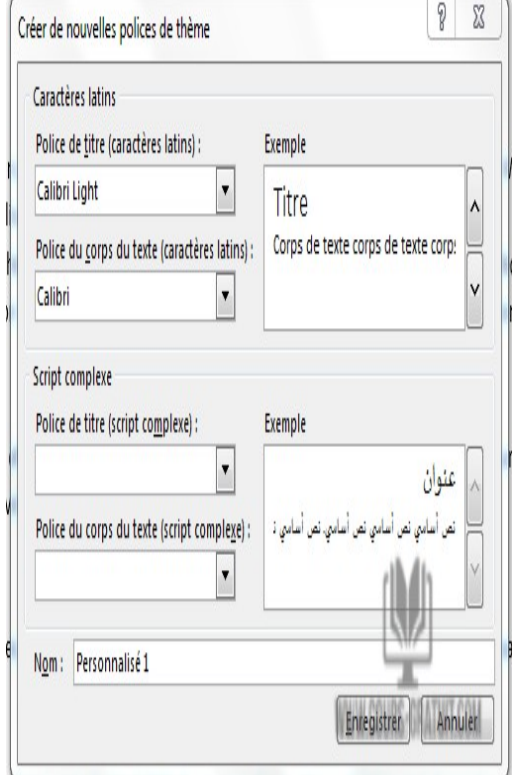

1. Cliquez sur la flèche déroulante en regard de la case avec un A.

- 2. Ce menu fonctionne exactement comme les couleurs, mais vous changez les polices. Il a les mêmes sélections intégrées que Microsoft Word vous a fournies, ainsi que l'option Créer de nouvelles polices de thème. Cliquez sur « **Personnaliser les polices** »
- 3. Lorsque la fenêtre « **Créer de nouvelles polices de thème** » s'ouvre, continuez et utilisez les polices de titre et les polices de corps en cliquant sur la flèche déroulante en regard du nom de la police. Il vous montrera un aperçu de vos sélections dans la section Exemple. Si vous souhaitez enregistrer vos sélections, entrez un nom dans la section « **Nom** » en bas de la boite de dialogue et cliquez sur « **Enregistrer** ».

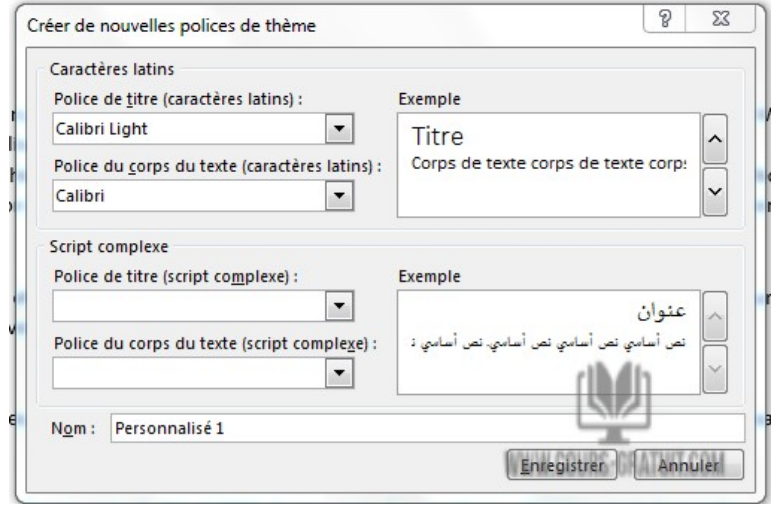

## **3. Modifier les marges**

Une marge est l'espace entre le texte et le bord de votre document. Par défaut, les marges d'un nouveau document sont définies sur « **Normal** », ce qui signifie qu'il a un espace d'un pouce entre le texte et chaque bord. En fonction de vos besoins, Word vous permet de modifier la taille de la marge de votre document.

- Fichier Accueil Insertion Conception Mise en page Sauts de page \* R. ā ैं Numéros de lignes \* Marges Orientation Taille Colonnes  $\equiv$ b<sup>a-</sup> Coupure de mots \* ų Dernier paramètre personnalisé  $2.5 \text{ cm}$ Haut: 2.5 cm Bas: Gauche: 2,5 cm Droite: 2,5 cm **Normales** Haut: 2,5 cm Bas: 2.5 cm Gauche:2,5 cm Droite: 2,5 cm Étroites Haut: 1,27 cm Bas: 1,27 cm Gauche:1,27 cm Droite: 1,27 cm **Moyennes** Haut: 2,54 cm Bas: 2,54 cm Gauche:1,91 cm Droite: 1,91 cm Larges Haut: 2,54 cm Bas: 2.54 cm Gauche: 5,08 cm Droite: 5,08 cm En miroir Haut: 2.54 cm Bas: 2,54 cm 3.18 cmÀ l'extérieur À l'intérieur :  $2.54$  cm WWW.COURS-GRATUIT.COM Marges personnalisées...
- 1. Cliquez sur la flèche déroulante sous les « **marges** ».

- 2. Les marges sont la distance autour du périmètre de la page. Il existe une série de marges prédéfinies parmi lesquelles choisir. Tout en bas se trouve une option pour créer une marge personnalisée. Cliquez sur « **Marge personnalisée** ».
- 3. Lorsque vous créez une carte de vœux, vous ne voulez pas de marges importantes. Lorsque vous pliez la carte de vœux, vous souhaitez obtenir une petite marge afin de ne pas laisser beaucoup d'espace blanc autour de vos graphiques et de votre texte. La fenêtre « **Mise en page** » s'ouvre lorsque vous cliquez sur des marges personnalisées. Cette fenêtre vous offre

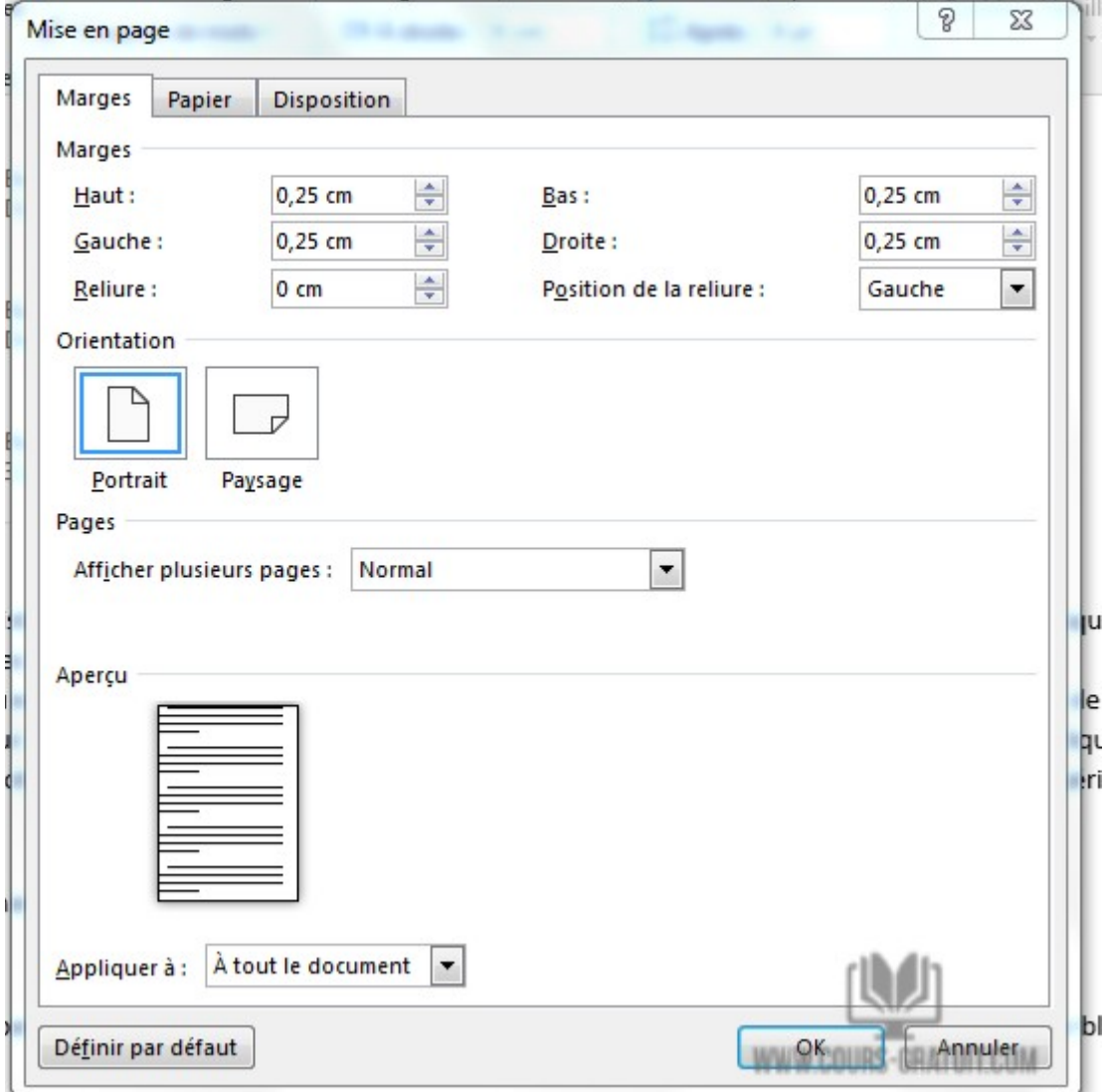

plusieurs options pour personnaliser votre page, mais nous souhaitons seulement réduire notre marge. Modifiez les marges supérieure, inférieure, droite et gauche en 0,25.

- La section « **Orientation** » de la boite de dialogue vous permettra de changer la page de « **Portrait** » à « **Paysage** ». L'option sélectionnée aura un contour bleu.

- Plusieurs pages vous permettent de configurer votre document en page normale  $8\frac{1}{2} \times x$  11 ou en format livre.

- La section d'aperçu vous donnera un exemple de l'impact des sélections que vous avez effectuées sur votre document.

- « **Appliquer à** » vous donne la possibilité d'appliquer vos choix à l'ensemble du document, à une section ou à une page. Une fois vos sélections effectuées, cliquez sur « OK ».

## **4. Organiser le document en colonnes**

Pour cela, nous pouvons utiliser deux méthodes : **A/** Les zones de textes et **B/** Le bouton «**Colonnes**»

### **A. Ajouter, copier ou supprimer une zone de texte**

Une zone de texte est un objet que vous pouvez ajouter à votre document et qui vous permet de placer et de taper du texte n'importe où dans votre fichier. Les zones de texte sont utiles pour attirer l'attention sur une partie de texte spécifique ou pour déplacer du texte dans votre document.

1. Sélectionnez **Insérer** > **zone de texte**, puis sélectionnez une des zones de texte pré-mise en forme dans la liste, sélectionnez Autres zones de texte dans **Office.com**ou Dessiner une zone de texte.

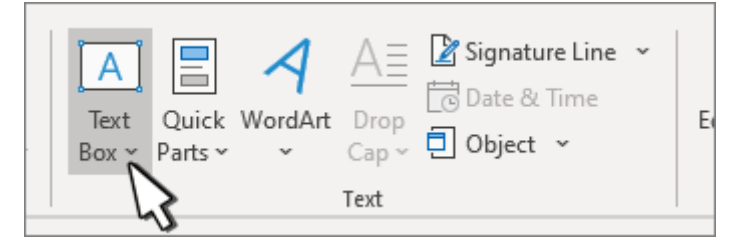

- 2. Si vous sélectionnez **Dessiner une zone de texte**, cliquez dans le document, puis faites glisser la souris pour dessiner la zone de texte de la taille de votre choix.
- 3. Pour ajouter du texte, sélectionnez à l'intérieur de la zone et tapez ou collez le texte.

### *Copier une zone de texte*

- 1. Sélectionnez la bordure de la zone de texte à copier.
- 2. Appuyez sur Ctrl+C.
- 3. Sélectionnez un emplacement, puis appuyez sur Ctrl+V pour coller la zone de texte.

### *Supprimer une zone de texte*

• Sélectionnez la bordure de la zone de texte à supprimer, puis appuyez sur Supprimer.

### **B. Le bouton « Colonnes »**

Le bouton « **Colonnes** » est idéal pour les journaux et les bulletins d'information. Cette fonctionnalité divisera votre document en autant de colonnes que vous le souhaitez. Vous pouvez faire votre choix avant ou après avoir tapé vos articles. Plus de colonnes vous donne non seulement le choix du nombre de colonnes, mais vous pouvez également ajuster l'espacement et la largeur de vos colonnes en cliquant sur l'option « **Autres colonnes** » en bas du menu contextuel.

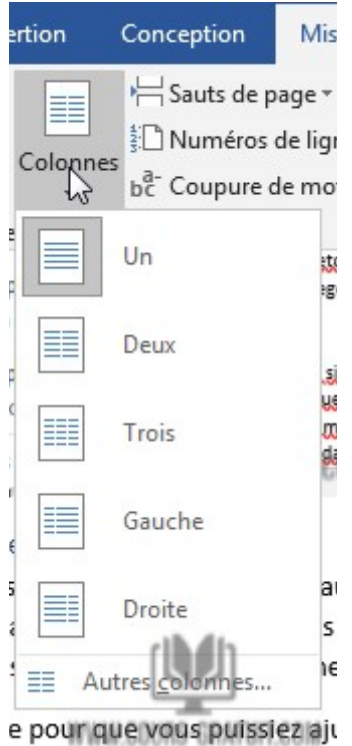

Cela ouvrira la fenêtre pour que vous puissiez ajuster vos colonnes.

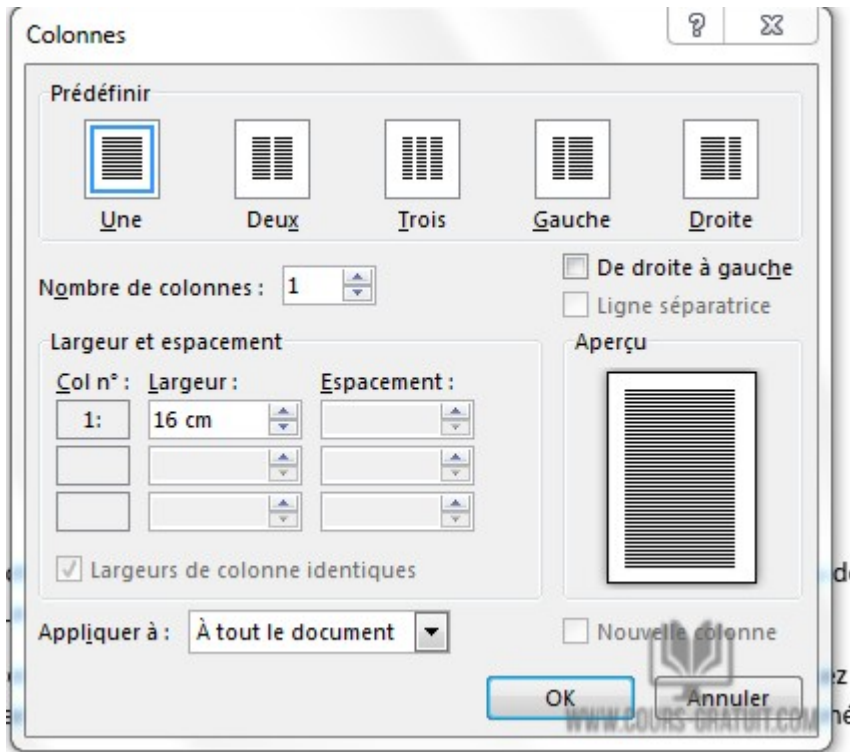

## **5. Ajouter et mettre en forme du texte**

Pour ajouter du texte, placez le curseur à l'emplacement de votre choix et commencez à taper.

### **Mettre en forme du texte**

1. Sélectionnez le texte à mettre en forme.

Pour sélectionner un seul mot, double-cliquez dessus. Pour sélectionner une ligne de texte, cliquez à gauche de celle-ci.

2. Sélectionnez une option pour modifier la police, la taille de police, la couleur de police, ou appliquer une mise en forme gras, italique ou souligné.

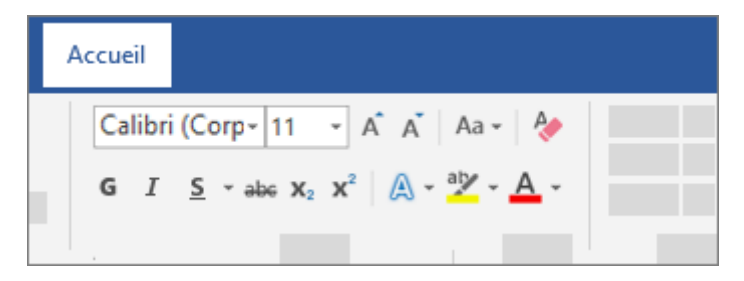

## **Copier la mise en forme**

Sélectionnez le texte dont vous voulez copier la mise en forme.

Cliquez sur **Reproduire la mise en forme** , puis sélectionnez le texte dont vous voulez copier la mise en forme.

### **Créer une liste à puces ou une liste numérotée**

### *Créer une liste*

Pour démarrer une liste numérotée, tapez **1, un point (.), un espace** et **du texte**. Word commencera automatiquement une liste numérotée pour vous.

Tapez **\* et un espace avant votre texte,** et Word fera une liste à puces.

Pour compléter votre liste, appuyez sur **Entrée** jusqu'à ce que les puces ou la numérotation se désactivent.

### *Créer une liste à partir d'un texte existant*

- 1. Sélectionnez le texte à convertir en liste.
- 2. Accédez à **Accueil**> **Puces** ou **Accueil**> **Numérotation**.

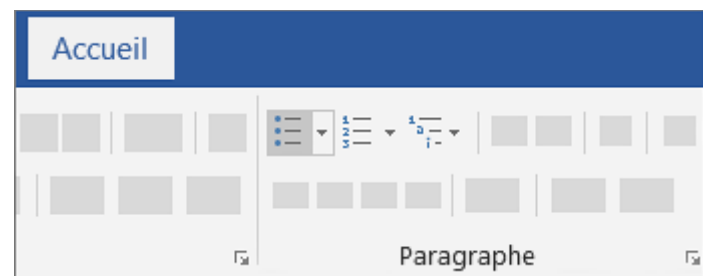

**Remarque :** Vous trouverez différents styles de puces et formats de numérotation en cliquant sur la flèche vers le bas à côté de **Puces** ou **Numérotation**.

## **Modifier l'interligne dans Word**

- 1. Sélectionnez **Création** > **Espacement de paragraphe**.
- 2. Placez le curseur sur chaque option pour afficher un aperçu, puis sélectionnez l'option souhaitée.

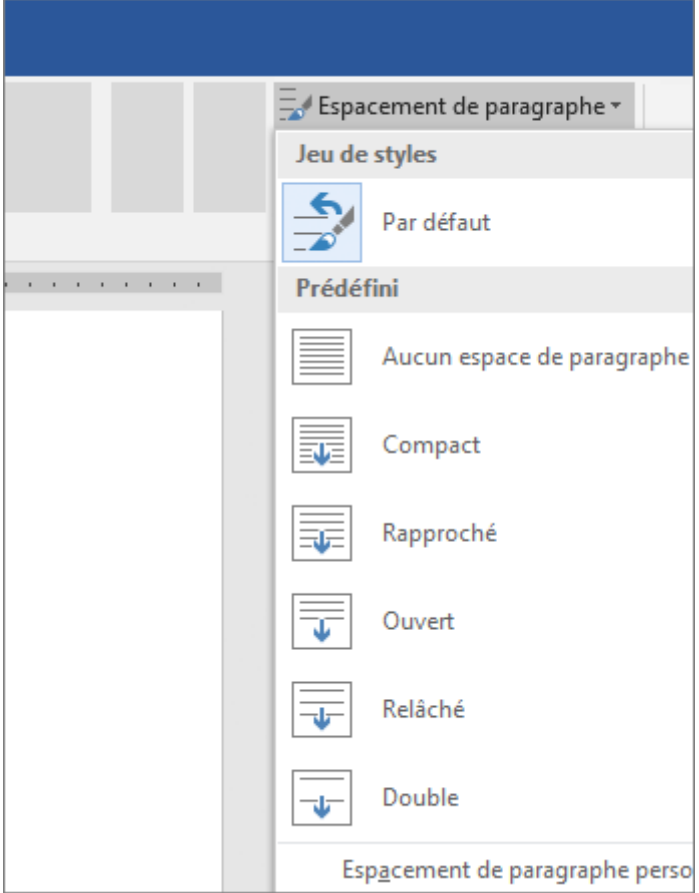

Pour appliquer un interligne simple, sélectionnez **Aucun espace de paragraphe**.

### *Modifier l'interligne pour une partie de votre document*

- 1. Sélectionnez les paragraphes à modifier.
- 2. Sélectionnez **Accueil** > **Interligne et espacement de paragraphe**, puis sélectionnez l'espacement souhaité.
- 3. Pour personnaliser l'espacement, sélectionnez Options d'interligne. Vous pouvez ajuster plusieurs zones, notamment l'espacement avant et après les paragraphes.

## **Appliquer des styles**

*Les styles donnent à votre document une apparence cohérente et professionnelle.*

1. Sélectionnez le texte à mettre en forme.

*Conseil : Si vous placez votre curseur dans un paragraphe, le style est appliqué à l'ensemble de celui-ci. Si vous sélectionnez un texte spécifique, seul le texte sélectionné est mis en forme*

2. Sous l'onglet **Accueil**, pointer sur un style pour en afficher un aperçu.

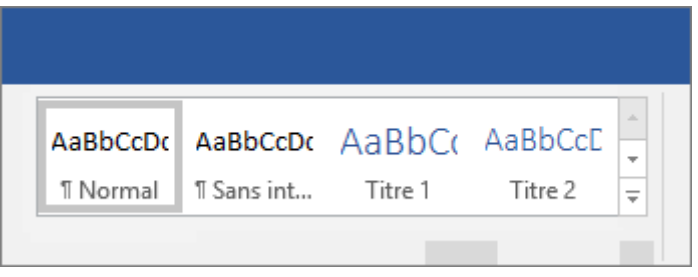

Si vous ne voyez pas le style que vous souhaitez, cliquez sur le bouton **Autres**  $\overline{\phantom{x}}$  pour développer la galerie.

3. Sélectionnez un style.

L'utilisation des **Titres** vous permet de déplacer des parties du document en utilisant l'option **Affichage** > **volet de navigation** puis en déplaçant les titres répertoriés vers le haut ou vers le bas dans le document. Les titres peuvent également être utilisés pour créer une table des matières.

**Remarque :** Si vous avez besoin d'une autre apparence, accédez à **Conception**> **Thèmes** et en sélectionner un nouveau. Chaque thème possède son propre ensemble de styles.

# **Projet 1 : Rédaction d'une Introduction de mémoire**

Vous travaillez sur votre mémoire de fin d'étude, et vous devez commencer par la rédaction de l'introduction générale. Rédigez l'introduction générale, en suivant les étapes ci-dessous:

### **PRÉPAREZ-VOUS. OUVREZ** Word si ce n'est déjà fait.

- 1. Lorsque Word 2019 s'ouvre, un écran contenant un **document vierge**, des **modèles de documents**, et les fichiers **Récents** / **Épingles** s'affiche. Cliquez sur le **document vierge**  pour créer un.
- 2. Cliquez sur l'onglet **Fichier**, puis sur **Enregistrer sous**. Dans l'écran **Enregistrer sous**, cliquez sur **Ce PC**, puis cliquez sur **Parcourir.** Utilisez la barre de défilement verticale pour localiser le dossier où vous voulez enregistrer votre document Word. Créez un sous-dossier et nommez-le **TP01**. Double-cliquez sur le dossier pour l'ouvrir.
- 3. Dans la zone **Nom de fichier**, tapez **Projet1-1** Cliquez sur **Enregistrer.**
- 4. Ouvrez le l'onglet (Ruban) **Conception**, cliquez sur l'icône **Thème** et choisissez un thème de votre choix. Vous pouvez aussi **personaliser** le thème : changer **la couleur** des titres, changer **la police** du texte, modifier **l'espacement** entre les lignes et les paragraphes .. etc
- 5. Sélectionnez l'onglet **Mise en page** et cliquez sur la flèche déroulante sous les « **marges** ».
- 6. Modifiez les marges **supérieure**, **inférieure, droite** et **gauche** en 3,00 cm.
- 7. « **Appliquer à** » vous donne la possibilité d'appliquer vos choix à l'ensemble du document, à une section ou à une page. Une fois vos sélections effectuées, cliquez sur « **OK** ».
- 8. Saisissez l'introduction suivante:

# **Introduction générale Ajouter un titre \* Changer le thème et les marges**

Ce mémoire étant un travail de recherche en sciences du langage, nous avons souhaité nous munir d'outils y afférant. Mais notre méthodologie n'est pas unilatérale, elle ne se cantonne pas systématiquement à un même point de vue. Nous avons souhaité ainsi associer l'analyse de discours -plus précisément de texte littéraire, à l'analyse lexicométrique (au moyen du logiciel Tropes), et l'histoire littéraire.

### **Ajouter de l'espace avant le paragraphe**

Finalement, ce que ce mémoire cherche à démontrer, c'est que la transdisciplinarité de l'analyse de discours, et son association avec d'autres types d'analyse offre la possibilité d'examiner un texte littéraire sous un œil neuf. Nous avons choisi comme ouvrage de référence principal d'analyse le manuel de linguistique Le manuel de linguistique pour les textes littéraires, de MAINGUENEAU D. (2010, Colin).

*\* Une première partie rappellera le contexte d'émergence du concept de négritude, ainsi que le dépassement de cette notion dans l'ère postcoloniale.*

*\* Une seconde partie s'attachera à recenser les critères à même de mesurer l'autorité du texte "Orphée noir" de Jean-Paul Sartre en tant que préface, œuvre littéraire et manifeste de la négritude.* 

*\* Enfin, une troisième partie s'intéressera plus particulièrement à l'autre versant de la vie d'une œuvre, à savoir sa postérité.* 

Ce mémoire est organisé de la manière suivante :

- *1. Introduction*
- *2. Chapitre 01: Titre 01*

Description du chapitre 01 … etc

- *3. Chapitre 02: Titre 02*
- *4. Chapitre 03: Titre 03*
- *5. Conclusion*

**\* Organiser les paragraphes en colonnes**

**\* Utiliser le style** *Italic* **pour le texte**

**\* Créer une liste numérotée**

**\* Utiliser le style** *Italic et Gras* **pour les chapitres**

### **Impression d'un document**

- 9. Utilisez le document 1 **Projet1-1** créé dans le cadre du projet 1.
- 10. Cliquez sur l'onglet **Fichier,** puis sur **Imprimer.** Dans la section Copies de la zone des options d'impression, cliquez sur la flèche vers le haut pour modifier **le nombre de copies** de 1 à 2.
- 11. Cliquez sur l'icône **Imprimer**.
- 12. Cliquez sur **Enregistrer** dans la barre d'outils Accès rapide.

### **Enregistrement d'un document en format PDF**

- 13. Cliquez sur l'onglet **Fichier**, puis sur **Enregistrer sous**. Dans l'écran **Enregistrer sous**, cliquez sur **Ce PC**, puis cliquez sur **Parcourir.** Utilisez la barre de défilement verticale pour localiser le dossier où vous voulez enregistrer votre document Word. Utilisze le dossier **TP01** qu'on a déja créé pour l'enregistrement.
- 14. Dans la zone **Nom de fichier**, tapez **Projet1PDF**.
- 15. Dans la zone **Type**, Choisissze **PDF** et Cliquez sur **Enregistrer.**
- 16. Cliquez sur l'onglet **Fichier**, puis sur **FERMER**.